### **Alpitronic HYC50 – Configuration sur site**

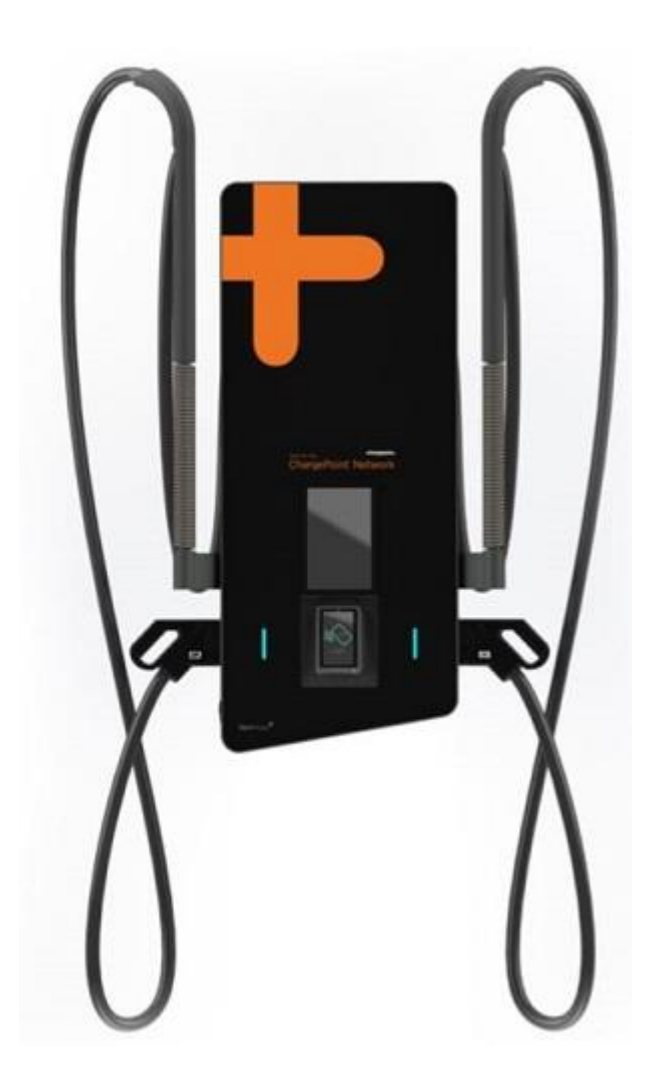

Ce document décrit comment configurer la connexion OCPP de la HYC50 1<sup>st</sup> Edition afin de la connecter à la supervision ChargePoint.

FR Version 1 08/02/2024

# $-**charge point**$

Les bornes de charge ChargePoint sont en principe livrées pré-configurées pour se connecter automatiquement à la supervision ChargePoint.

Comme la HYC50 est un tout nouveau modèle produit par notre partenaire Alpitornic, vous allez devoir configurer la borne sur site juste après l'avoir installée et avant de terminer le processus d'installation avec la géolocalistaion ChargePoint.

Pour effectuer la configuration sur site, vous trouverez livré avec la borne un kit de mise en réseau ChargePoint. Il s'agit d'une envelope incluant :

- Un guide rapide de mise en réseau
- Une carte SIM KPN à insérer dans la borne HYC50
- L'étiquette d'activation ChargePoint incluant l'identifiant OCPP (Adresse MAC) et le QR code permettant la géolocalisation. Il faudra coller l'étiquette d'activation près de l'étiquette fabricant.
- Un autocollant ChargePoint orange permettant d'identifier que cette borne fait partie du réseau de supervision ChargePoint à coller centré au-dessus de l'écran de la HYC50.

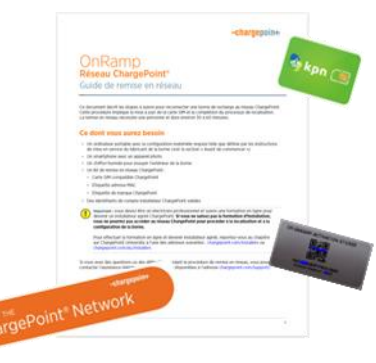

Veuillez-vous assurer d'avoir bien installé et raccordé la borne HYC50 en respectant bien les préconisations constructeurs disponibles dans le manuel d'installation.

Une fois l'installation et la mise sous tension effective, vous pouvez poursuivre avec la configuration de la borne sur site.

Assurez-vous de bien lire le pas à pas décrit dans ce document et d'avoir avec vous sur site un ordinateur ainsi qu'un câble RJ45 le jour de la configuration.

### **Sommaire**

- Pré-requis : de quoi avez-vous besoin sur site ?
- Vue de l'interface de connexion : Où insérer la carte SIM et comment raccorder votre ordinateur à la borne ?
	- o Insérer la carte SIM
	- o Connecter votre ordinateur à la borne via un câble Ethernet
- Accéder à l'interface Web de la HYC50
	- o Configurer les paramètres réseau de l'ordinateur
	- o Accéder à l'interface Web de la borne
- Configuration du réseau pour connecter la borne à internet via la carte SIM **ChargePoint**
- Configuration OCPP pour connecter la borne à la supervision ChargePoint

#### **Pré-requis : de quoi avez-vous besoin sur site ?**

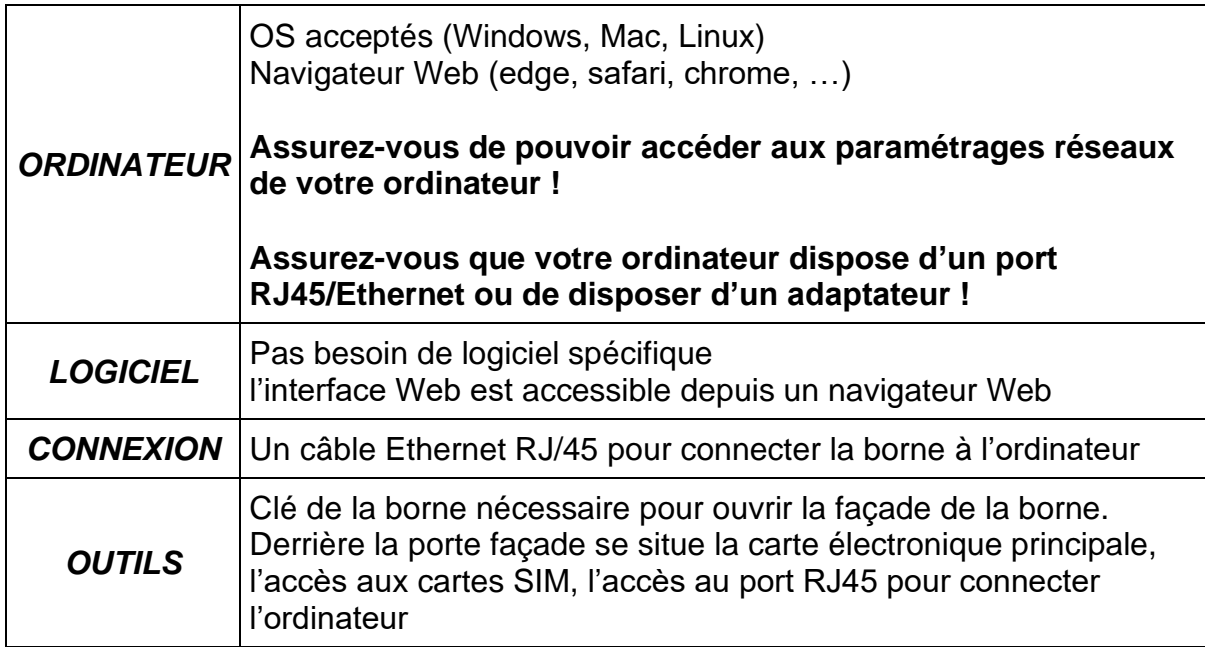

#### **Vue de l'interface de connexion : Où insérer la carte SIM et comment raccorder votre ordinateur à la borne ?**

#### **Insérer la carte SIM**

Voici une photo de la carte HYC50 CTRL\_COM, il y a deux emplacements de carte SIM :

- Y209 : SIM service utilisée par le service de Support Hyperharger d'Alpitronic
- **Y210** : SIM Client, il s'agit de l'emplacement **SIM pour la connexion OCPP**, insérer la carte SIM KPN fournie dans le kit de mise en réseau dans l'emplacement **Y210**

Notez que si les deux emplacements Y209 et Y210 sont déjà pourvus d'une carte SIM, assurez-vous de bien remplacer la carte existante en Y210 par la carte SIM fournie dans le kit de mise en réseau.

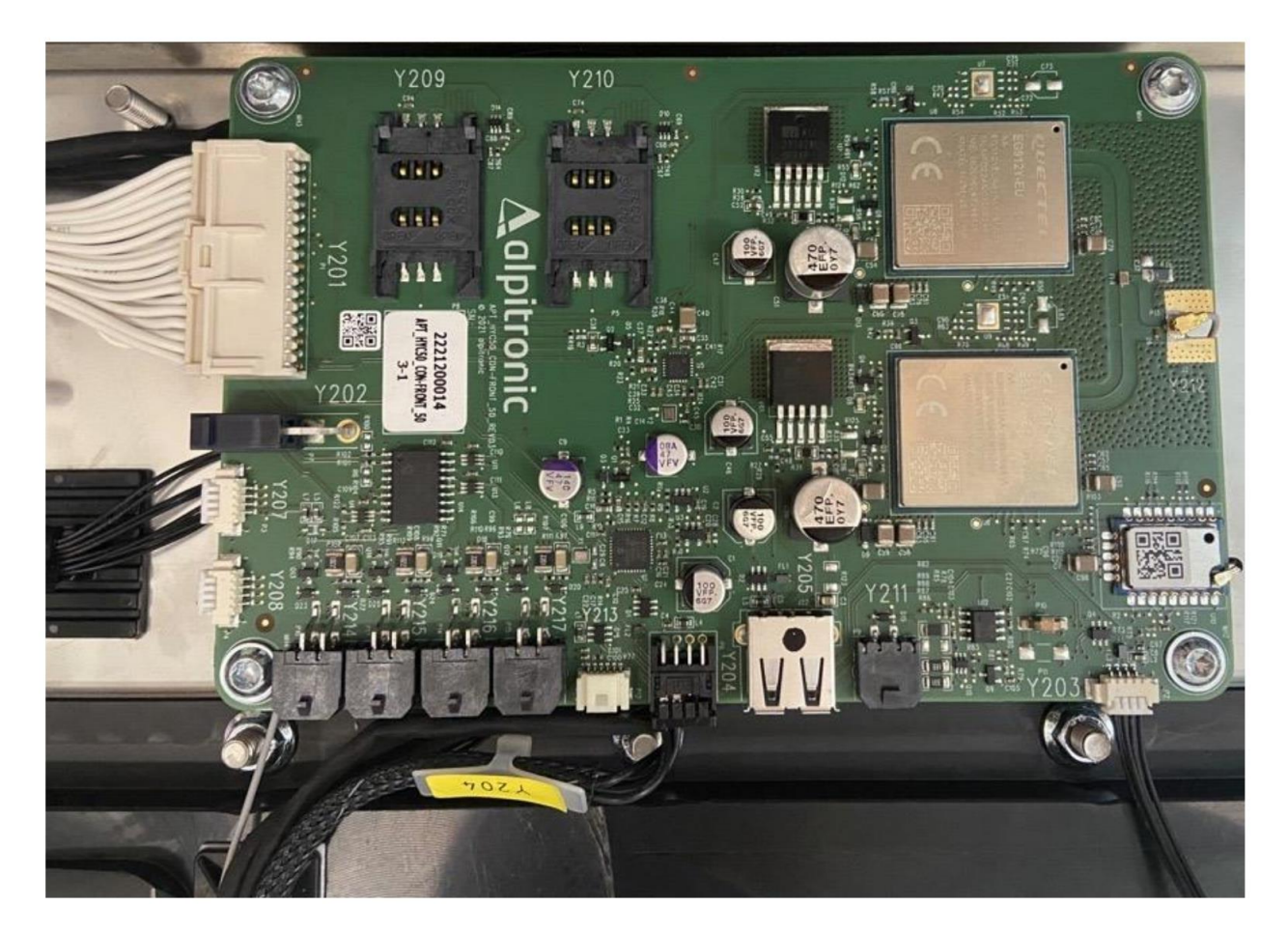

#### **Connecter votre ordinateur à la borne via le câble Ethernet**

Ci-dessous à l'intérieur de la borne, l'emplacement **XF1 port de service Ethernet** où vous pouvez connecter votre ordinateur à la borne via le câble RJ45/Ethernet :

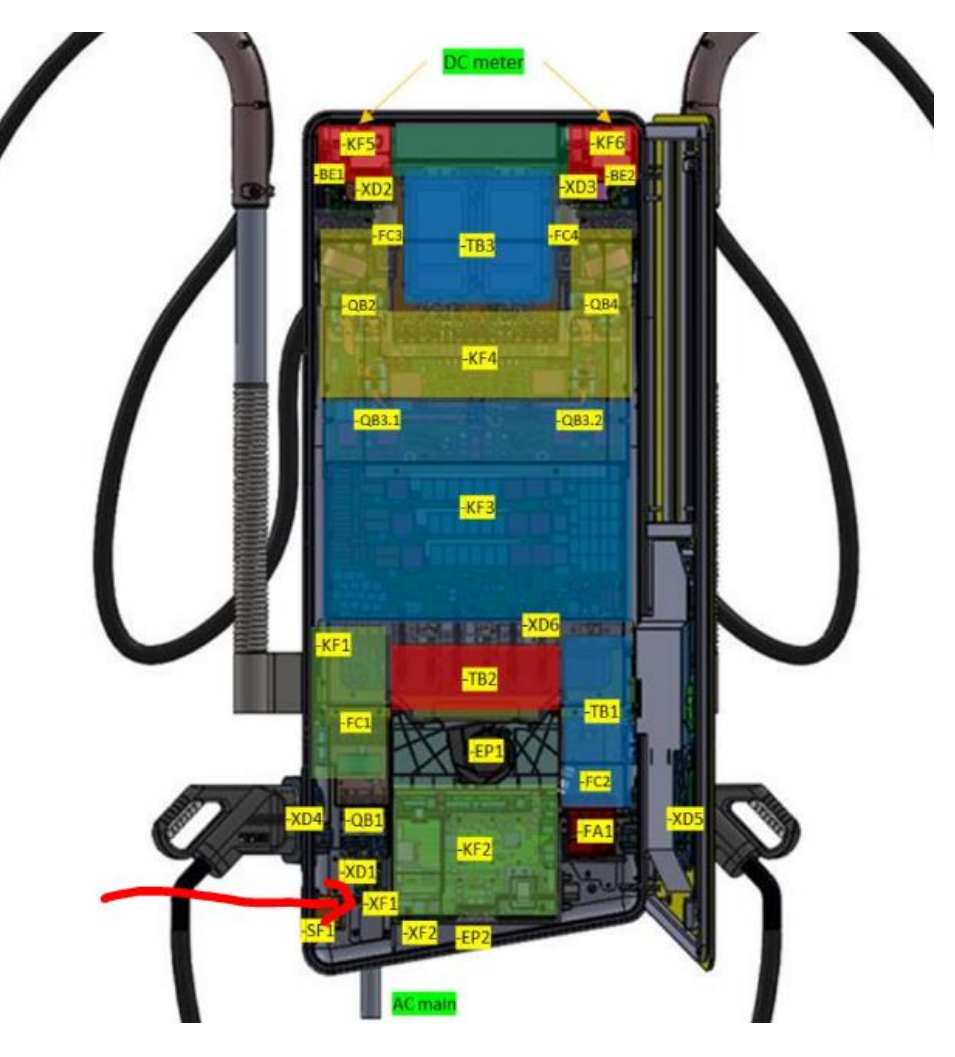

#### **Accéder à l'interface Web de la HYC50**

#### **Configurer les paramètres réseau de votre ordinateur**

- Un cable ethernet est necessaire pour connecter la born Alpitronic à votre ordinateur.
- Le port Ethernet dans la borne Alpitronic est localisé à l'intérieur dans le coin inferieur gauche, proche du bornier de connexion AC de la borne, repéré par le marquage **XF1**
- Quand votre ordinateur et l aborne sont bien reliés par le câble Ethernet, vous devez ajuster les paramétrages réseau de votre ordinateur.
- Aller aux paramétrage de votre carte Ethernet, et changer les paramétrage TCP/IPV4 de votre carte Réseau :
	- o IP address: 192.168.1.101
	- o Subnet mask: 255.255.255.0
	- o Standard gateway: 192.168.1.1

**Avec Windows (peut varier en fonction de la version Windows de votre ordinateur)**

• Aller à Ethernet >> Propriétés

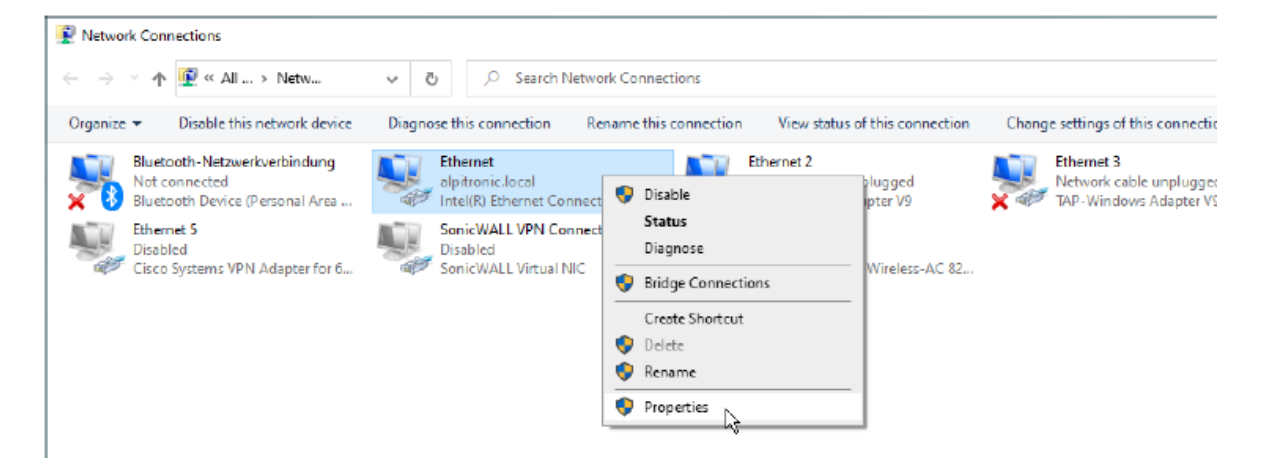

• selectionner Internet protocol version 4 (TCP/IPv4) et cliquer sur propriétés

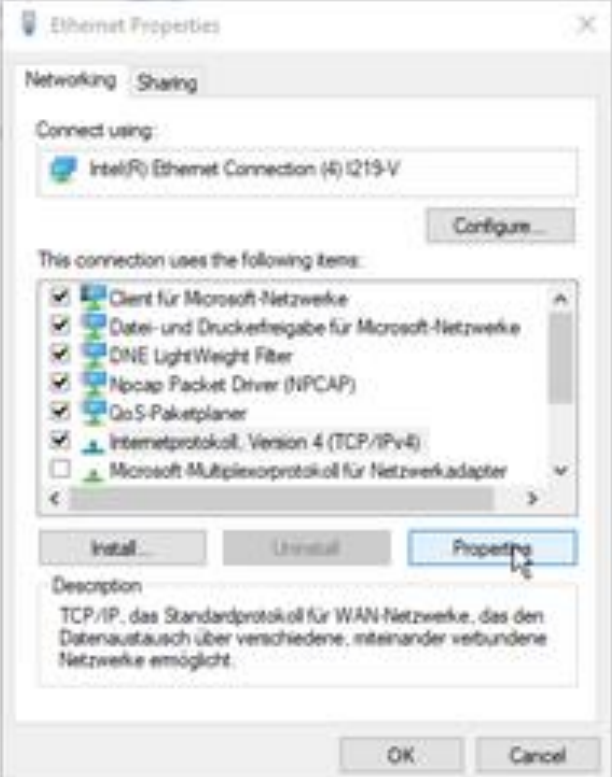

- Cliquer pour sélectionner "Use the following IP address" et ajouter les réglages IP ci dessous :
	- o IP address: 192.168.1.101
	- o Subnet mask: 255.255.255.0
	- o Standard gateway: 192.168.1.1

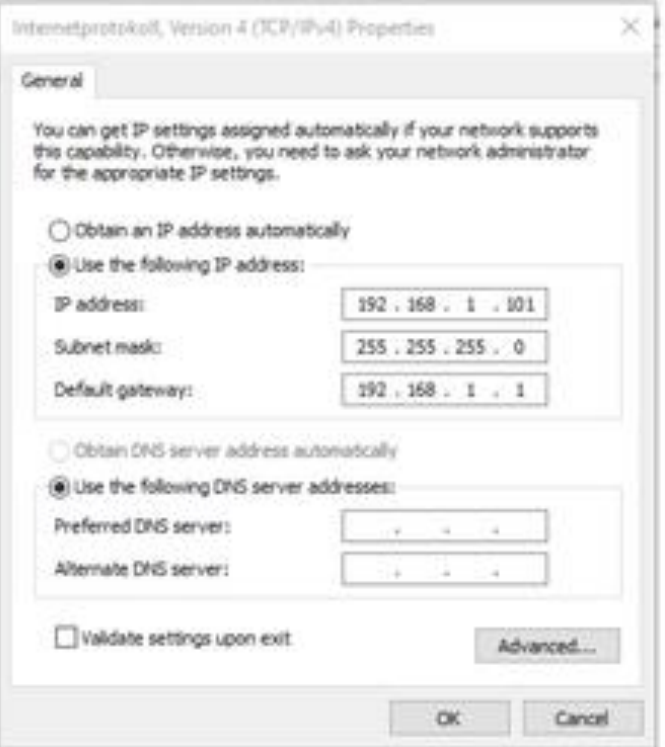

• Cliquer sur OK pour enregistrer !!

#### **Avec Mac (peut varier en function de la version Mac Os de votre ordinateur)**

• Aller dans réglages

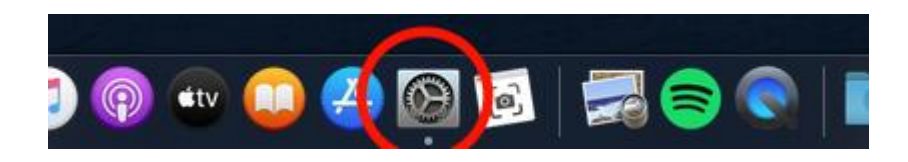

• Puis aller dans Réseaux

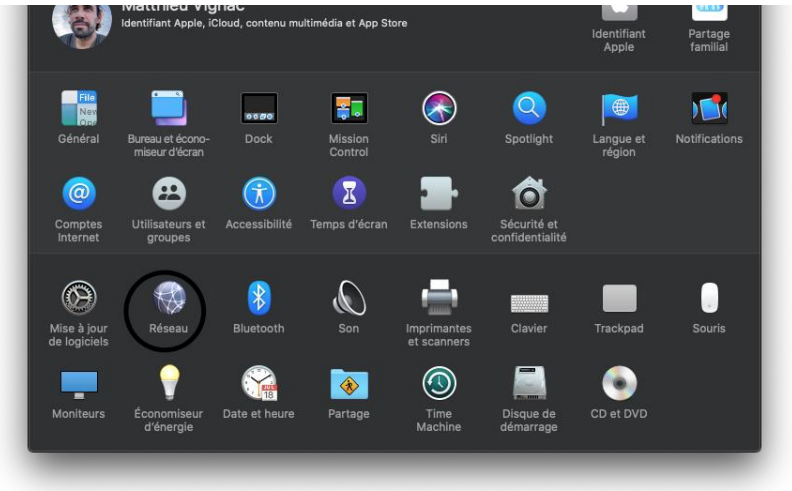

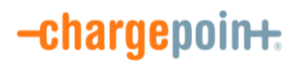

- Sélectionner Ethernet, puis Configurer IPv4 Manuellement :
	- o IP address: 192.168.1.101
	- o Subnet mask: 255.255.255.0
	- o Standard gateway: 192.168.1.1

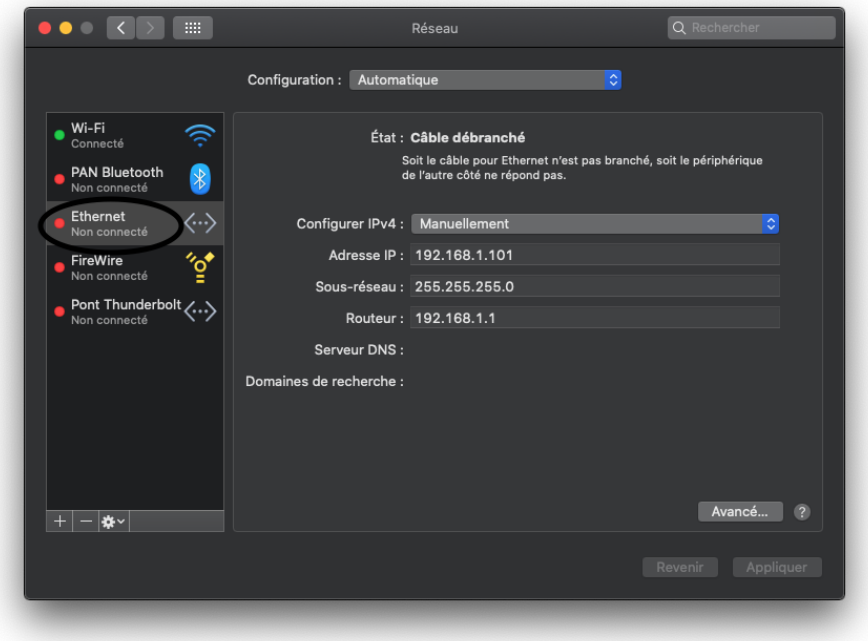

• N'oublier pas d'enregistrer (cliquer sur Appliquer)

**Accéder à l'interface Web de la borne**

• Ouvrir le navigateur Web et entrer l'adresse IP : 192.168.1.100

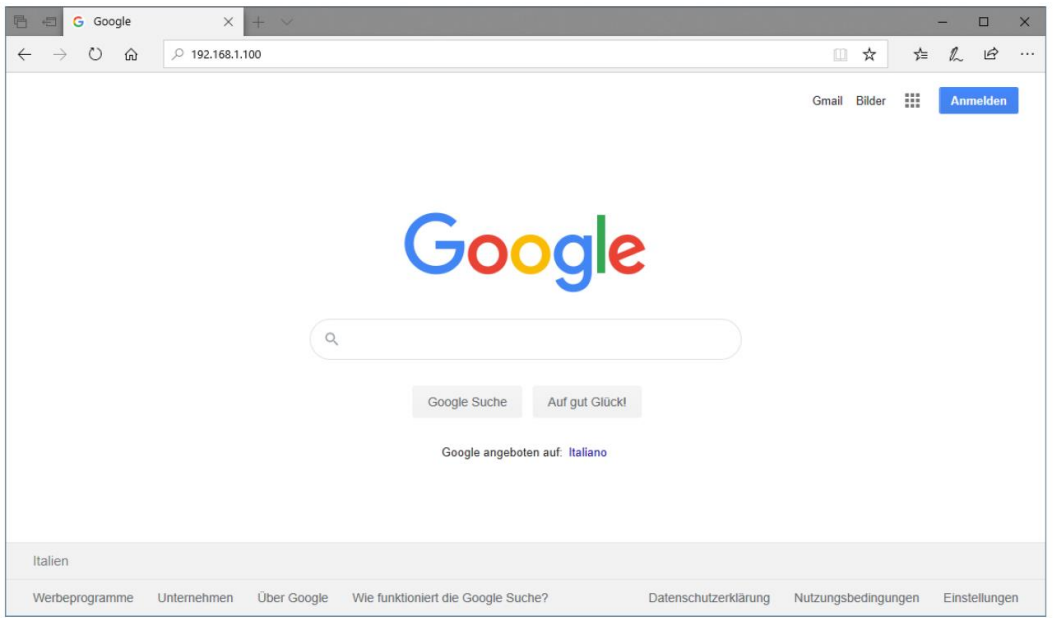

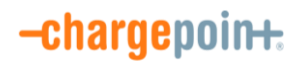

- Une identification est requise pour accéder à l'interface Web :
	- o User Name : **admin**
	- o Password : **admin123**

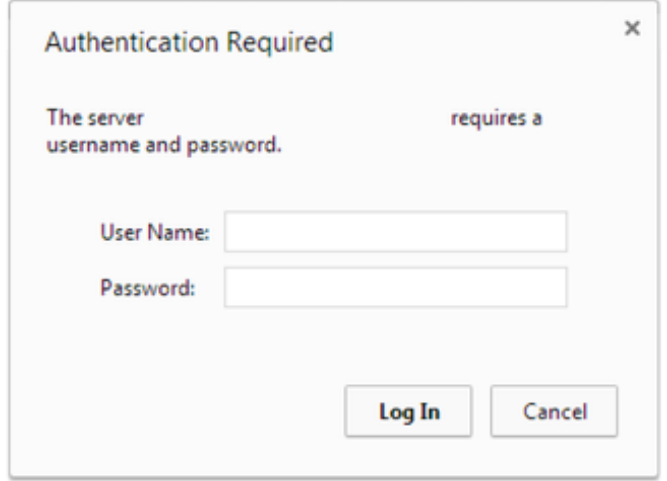

• Ensuite vous accédez au menu principal de l'interface Web :

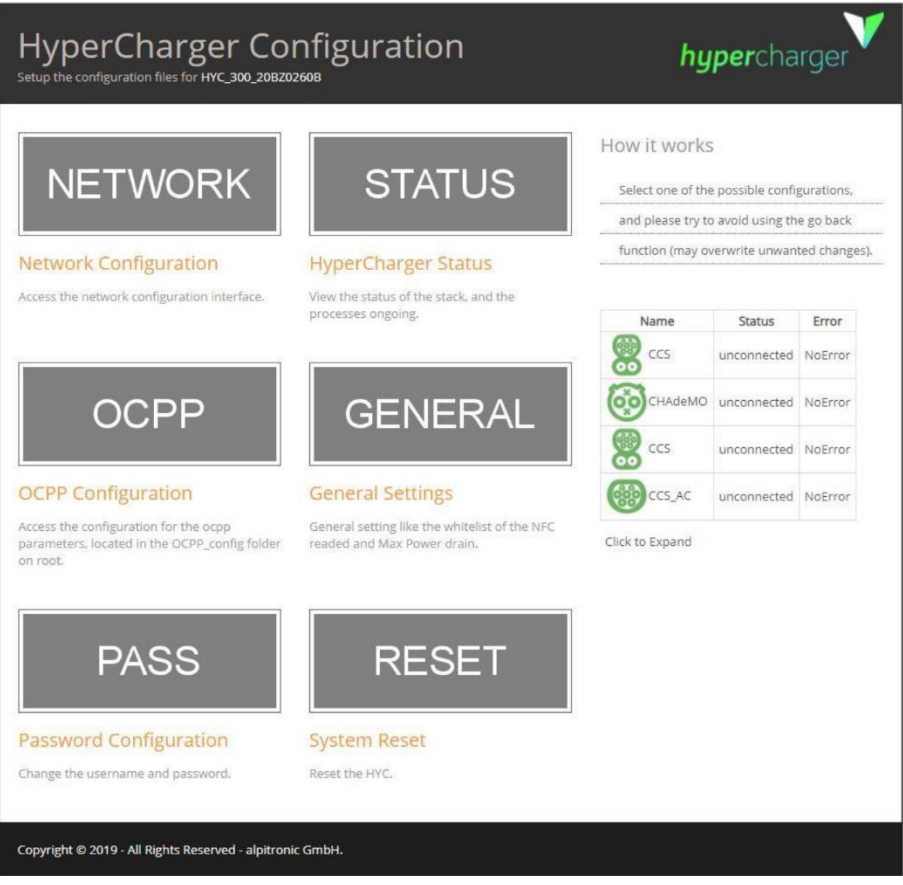

#### **Configuration réseau – pour connecter la borne à internet via la carte SIM ChargePoint**

- Assurez-vous que l'emplacement Y210 dispose bien de la carte SIM ChargePoint que vous aurez au préalable installé (s'il n'y avait pas déjà une SIM):
- Sur l'interface Web, cliquer sur NETWORK :

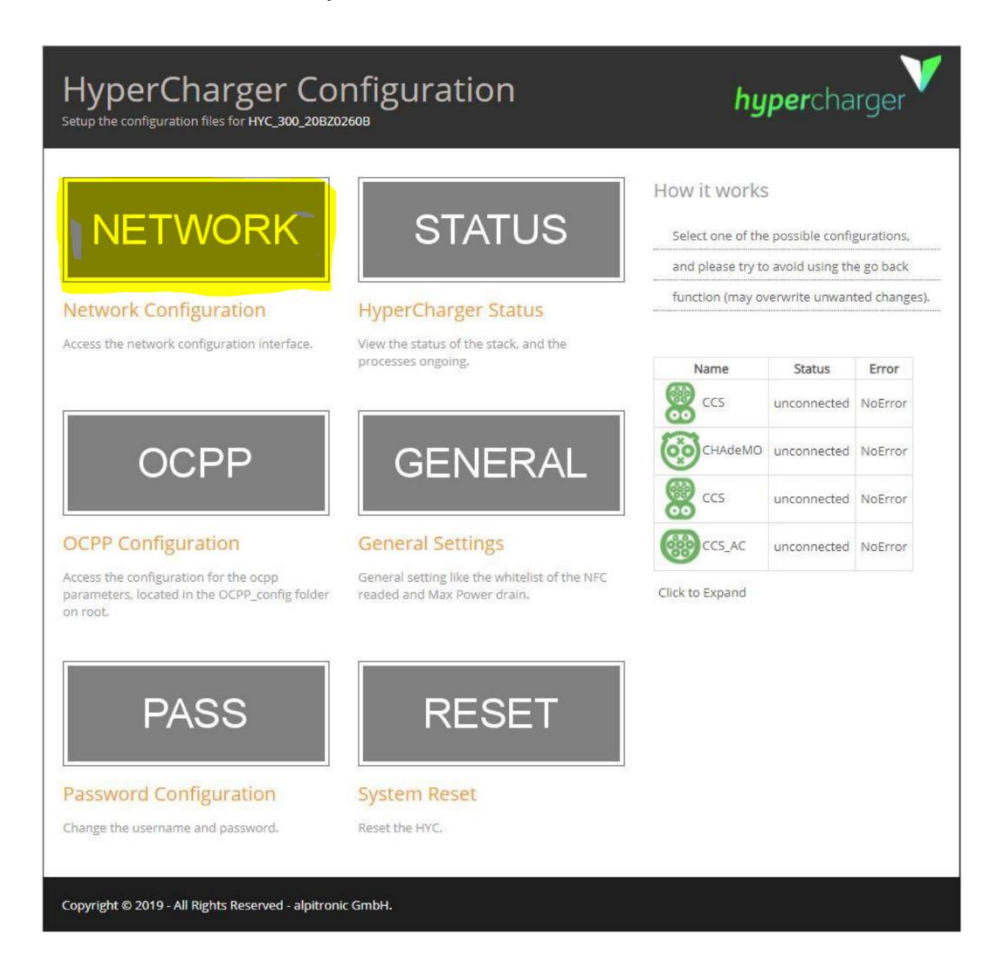

- Dans le menu NETWORK
	- o Ouvrir la section SIM
	- o Ouvrir la configuration de l'APN
		- Liasser vide "SIM Pin"
			- Entrer l'APN suivant : **cp-onramp-1.m2m**
			- Dans APN Configuration, selectionner : "**No APN authentication required**"

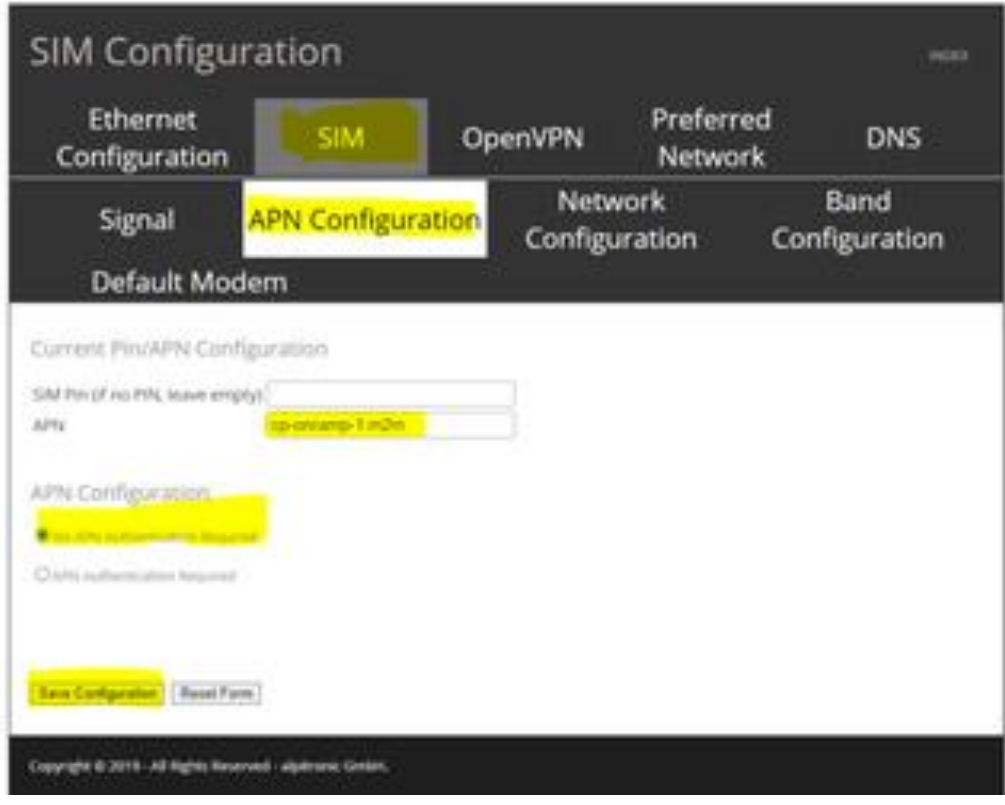

- Cliquer sur "Save Configuration" !
- Aller à la section "Preferred Network" et assurez-vous d'avoir "mobile SIM connection". Autrement changer "Wired Connection" par "mobile SIM connection"
	- Cliquer sur "Change network" pour valider le choix "mobile SIM connection"

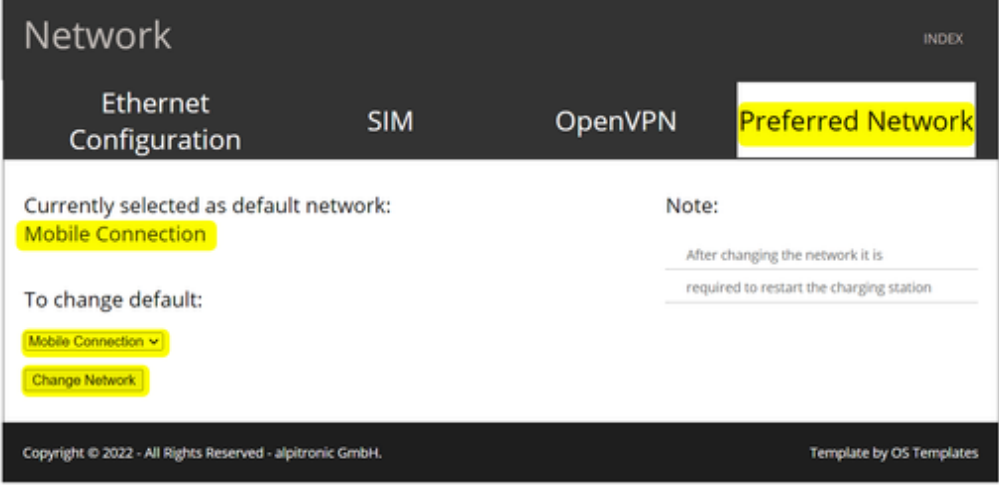

#### **La configuration OCPP**

• Sur l'interface Web, aller à la section"OCPP" :

# $-charge point.$

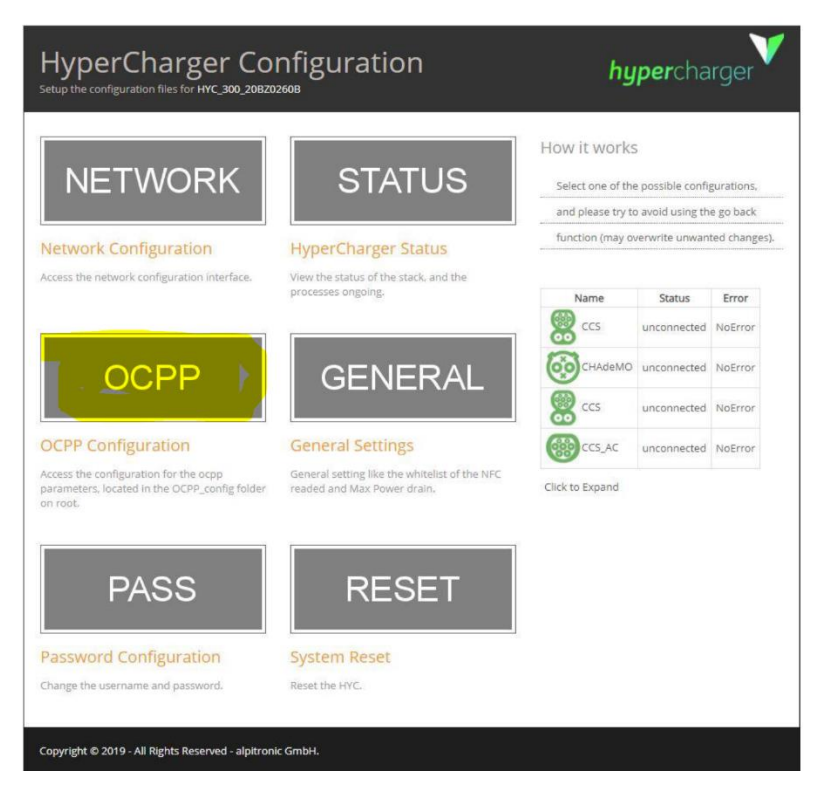

- Aller à la section BOOT.INI FILE :
	- o Dans les champs libres "Value" entrez les paramétrages suivants :
		- chargePointIdentity : *ajouter ici les 16 caractères de l'adresse MAC visible sur l'autocollant d'activation fourni dans le kit de mise en réseau que vous aurez au préalable collé à proximité de l'étiquette fabricant*
		- msgEngineType : selectionner **json**
		- WebSocketUrl : ajouter > **wss://ocpp-**
		- **eu.chargepoint.com/open/ocpp/j1.6**
- Cliquer sur **Save Configuration** !

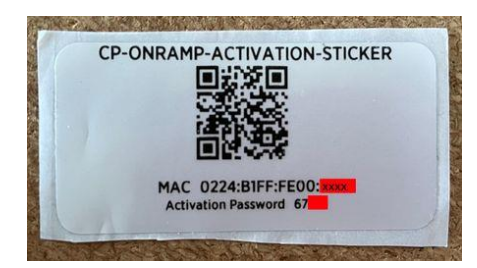

Ajouter l'adresse MAC dans la section chargePointIdentity sans les deux points « : » example : *0224B1FFFE00XXXX*

**INDEX** 

# **BOOT.INI Configuration**

**OCPP File** 

#### **BOOT.INI FILE**

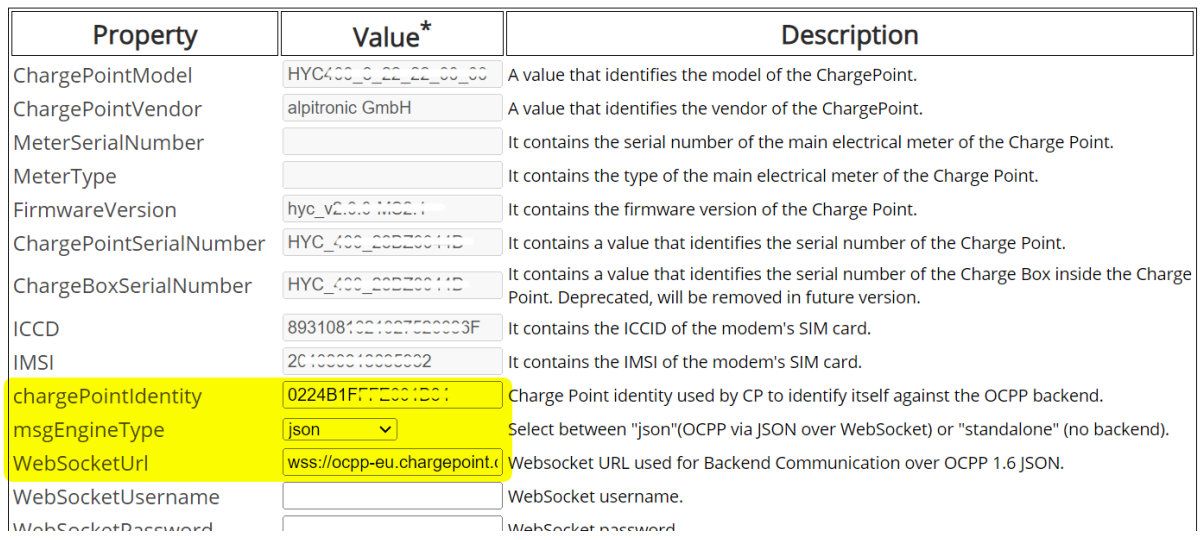

- Après avoir clique sur Save Configuration, cliquez sur INDEX en haut à droite pour revenir au menu principal
- Cliquer sur RESET

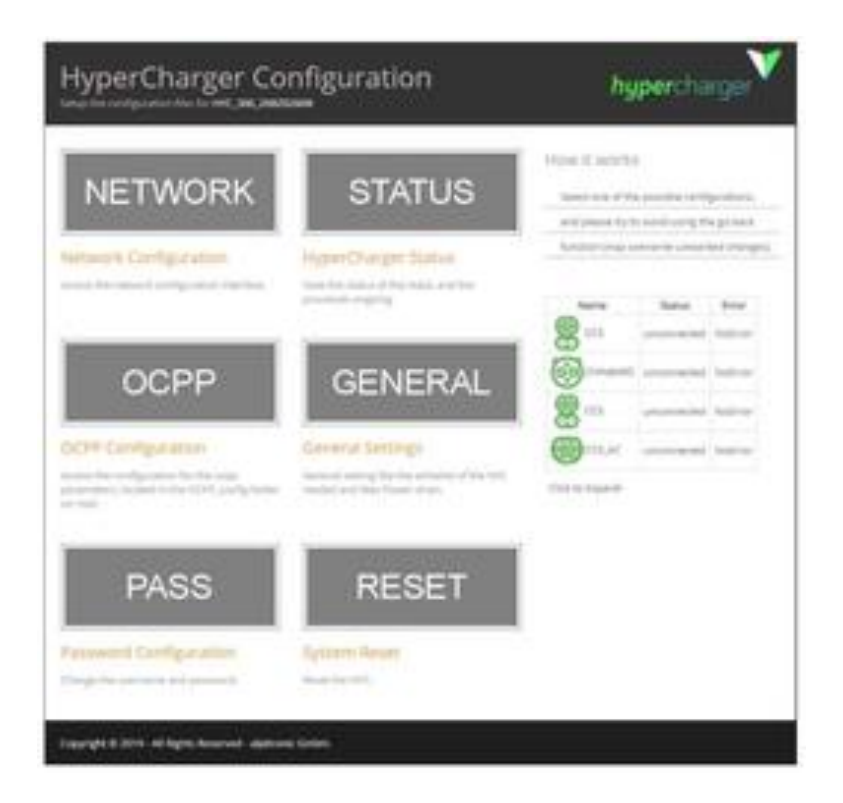

• Cliquer sur Soft Reset afin que le logiciel de la borne redémarre en prenne en compte tous les paramétrages reseaux que vous viendrez d'appliquer.

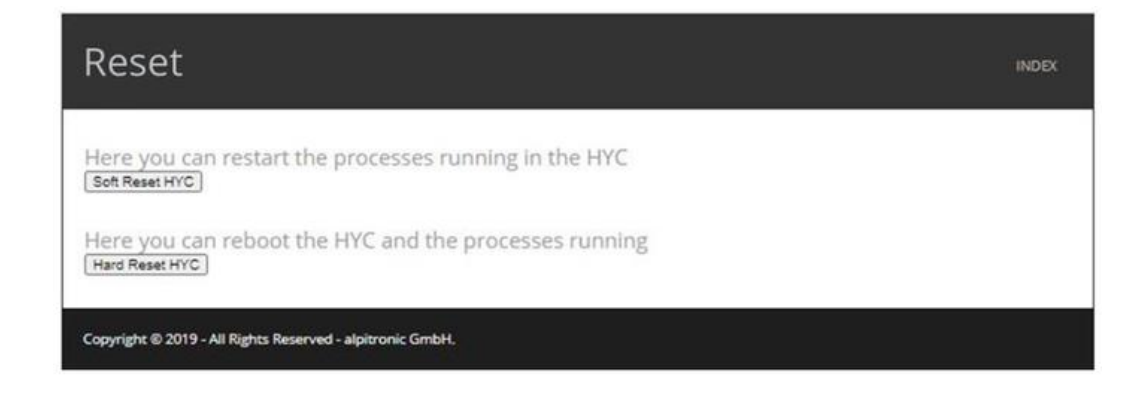

La HYC50 est maintenant configurée pour utiliser la carte SIM ChargePOint pour accéder à internet et se connecter à la supervision ChargePoint grâce aux paramétrages OCPP configurés.

Vous pouvez finaliser l'installation en procédant à la géolocalisation.

Modèles de borne à sélectionner durant la géolocalisation :

- **HYC50\_2\_24\_24** modèle pour toute l'Europe (hors Allemagne)
- **HYC50\_2\_74\_74** modèle spécifique métrologique pour l'Allemagne (Eichrecht)